Источник: РосКвартал® — интернет-служба №1 для управляющих организаций https://roskvartal.ru//wiki/ads-na-100

## **Настройка чат-бот в Telegram**

Уведомления о поступивших заявках можно получать через чат-бот в Telegram, для этого сделайте следующие действия.

Для начала проверьте правильно ли указан номер телефона в **Настройках** раздел **Пользователи и группы**.

Номер телефона должен быть добавлен без пробелов и знаков.

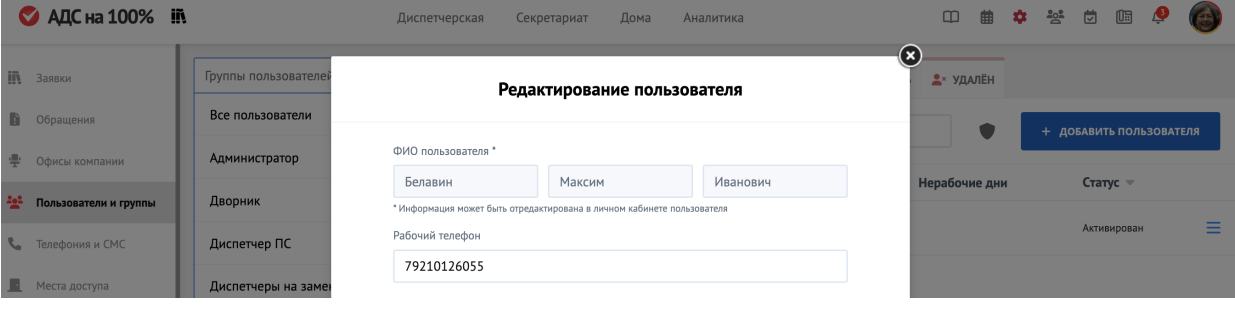

Далее перейдите по ссылке **https://t.me/RKDispatchBot**

## Нажмите **Начать**

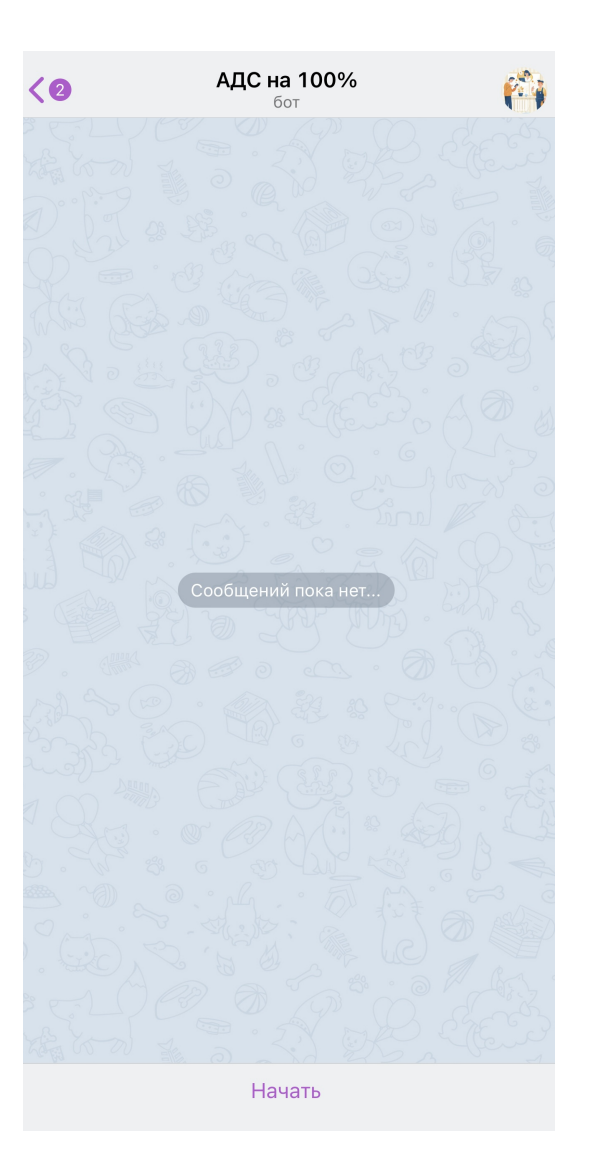

Вам придет автоматический ответ от бота с просьбой отправить номер телефона, кликните на эту кнопку **Отправить номер телефона.**

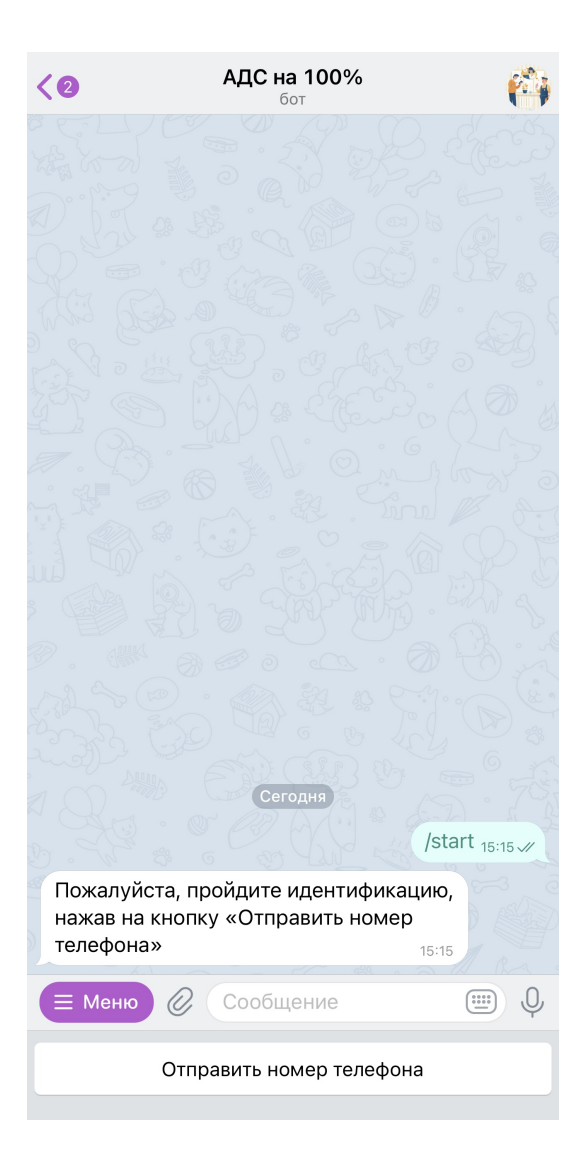

Выберите желаемое действие **Подписаться на уведомления**

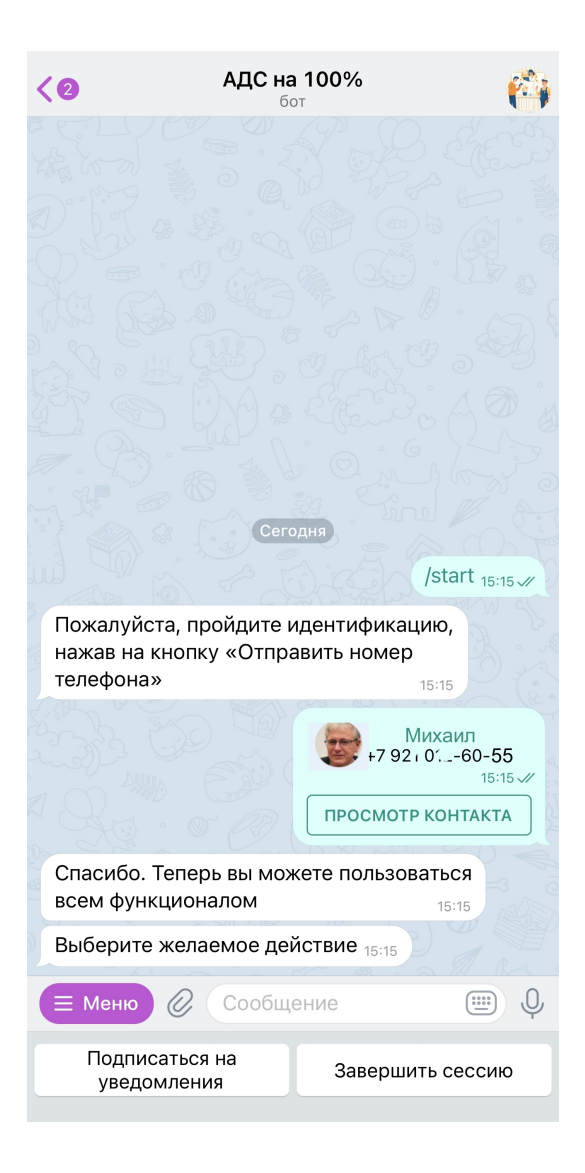

Теперь вам будут приходить уведомления о поставленных на вас заявках. Вы можете **Отписаться от уведомлений**, тогда они не будут к вам поступать.

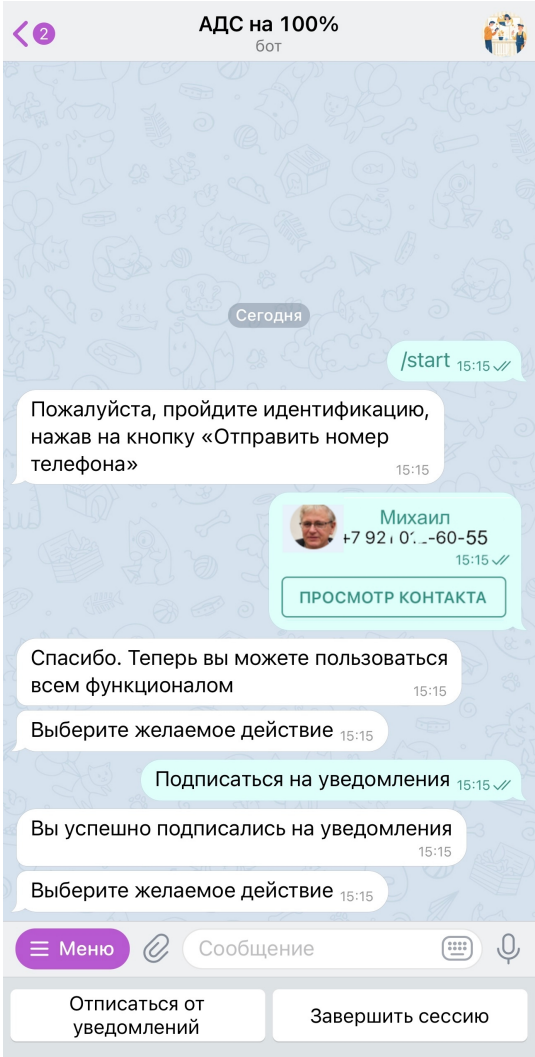

Вот так будут выглядеть уведомления в чат-боте.

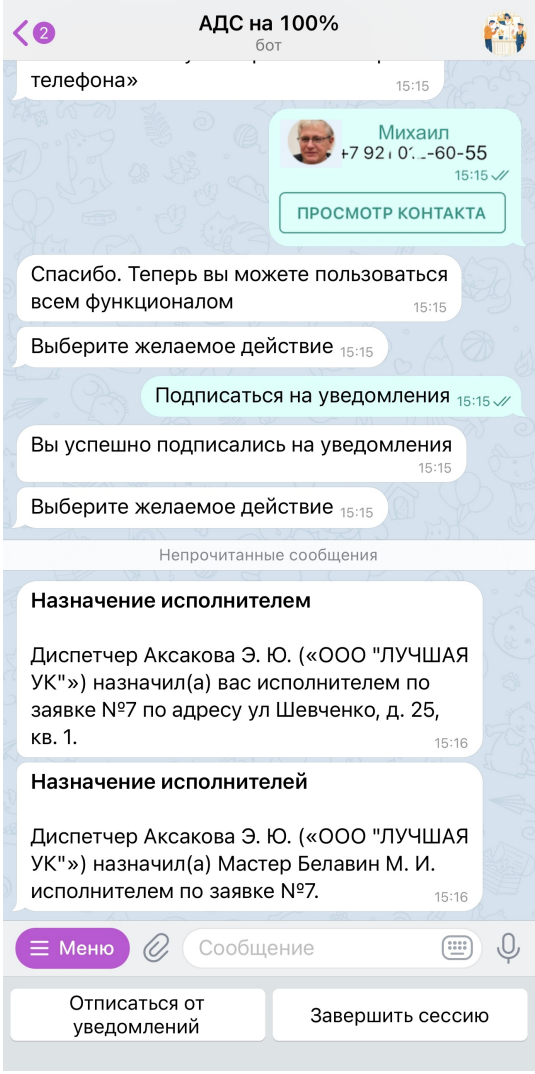

Вы в любой момент можете кликнуть **Завершить сессию**, что значит прекратить работу бота на вашем устройстве.

Источник: РосКвартал® — интернет-служба №1 для управляющих организаций https://roskvartal.ru//wiki/ads-na-100